# **User's Manual**

## **WE7000 Control Software Upgrade Kit**

After setting up the WE7000 control software, you *must* install the WE7000 control software upgrade kit.

#### **Prior to Installation**

Have the CD-ROM containing the WE7000 control software upgrade kit installation disk for your measuring station ready. Before installing the upgrade kit, close all currently open programs.

#### **Installation**

1. Place the WE7000 control software upgrade kit installation disk into the CD-ROM drive.

#### *Note*

If a WE control software upgrade kit is installed that is *older* than the one on the CD-ROM, the message below appears. Click **Yes**.

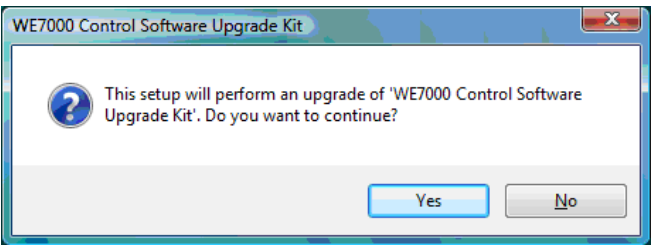

If a WE control software upgrade kit is installed that is *newer* than the one on the CD-ROM, the message below appears. If downloading the kit: First uninstall both the WE control software upgrade kit and the WE control software, then reinstall.

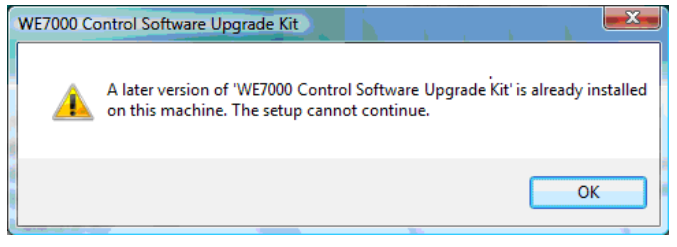

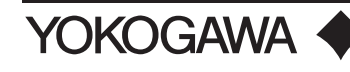

2. The installation screen appears with the dialog box below. Click **Next**.

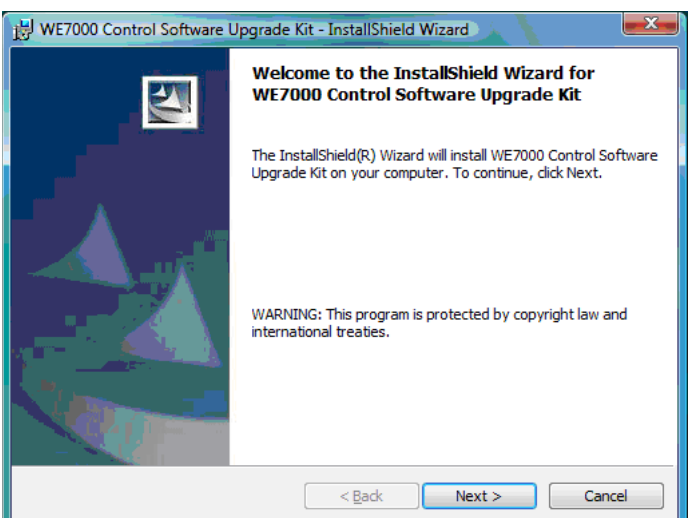

### *Note*

If you attempt to install the upgrade kit onto a PC in which the WE control software itself is not installed, the following message appears. After installing the WE control software, reinstall the WE control software upgrade kit.

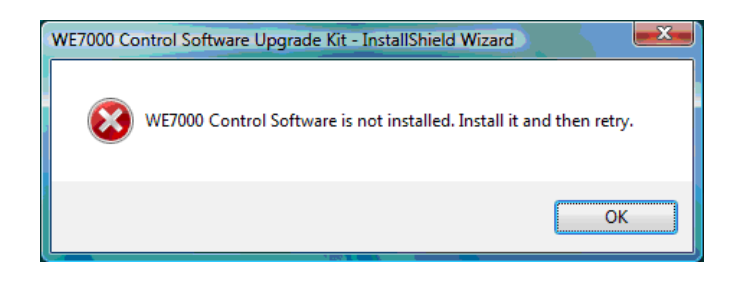

3. A dialog box appears showing the installation destination folder. The installation destination folder is the folder in which the WE7000 control software is installed, and cannot be changed. Click **Next**.

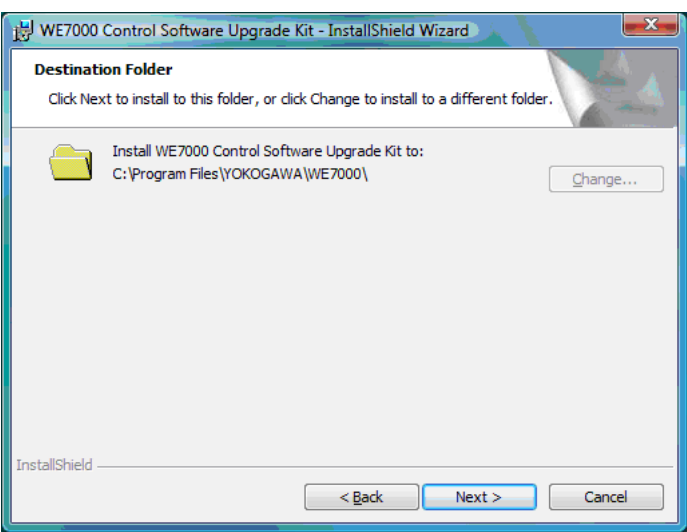

4. The following dialog box appears. Click **Install**.

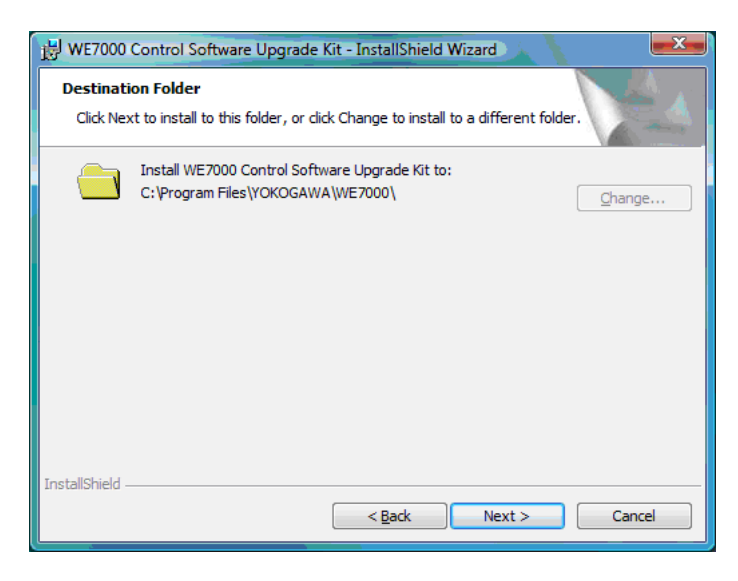

#### *Note*

After clicking Install, if the message, "An unidentified program wants access to your computer" appears in the User Account Control dialog box, click **Allow**.

5. If installation completes successfully, the following dialog box is displayed. Click **Finish**.

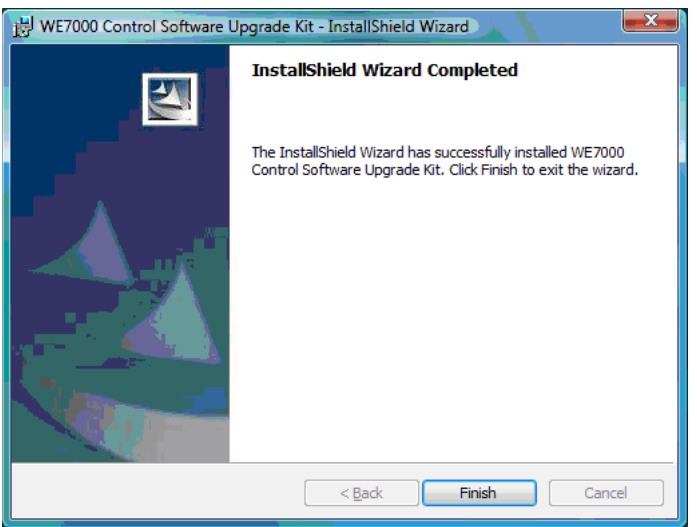

#### *Note*

When uninstalling the WE7000 control software, first uninstall the WE7000 control software upgrade kit.